## **Ovid<sup>®</sup> Discovery Quick Reference Card**

# Ovid®

#### **Come si apre una sessione OvidDS**

Utilizza la URL della tua istituzione:

Es.: [http://yourlibrary.ovidds.com](http://yourlibrary.ovidds.com/) 

#### **Discover**

Utilizza il widget Esplora per cercare tra tutti i contenuti indicizzati sull'Ovid Discovery e abilitati dalla tua istituzione, cercherai allo stesso tempo tra articoli, capitoli di libri, risorse multimediali e altre pubblicazioni.

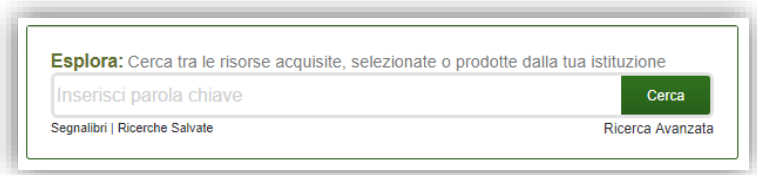

#### Risultati di ricerca

Ordina i risultati di ricerca del testo completo per rilevanza o per data, utilizzando gli strumenti che trovi a sinistra. In questa parte si trovano molti altri filtri. Si possono limitare i risultati di ricerca per argomento, lingua, editore, autore e molte altre possibilita'. Quando selezioni un filtro, il sistema aggiorna i risultati e il filtro viene visualizzato sopra alla casella di ricerca

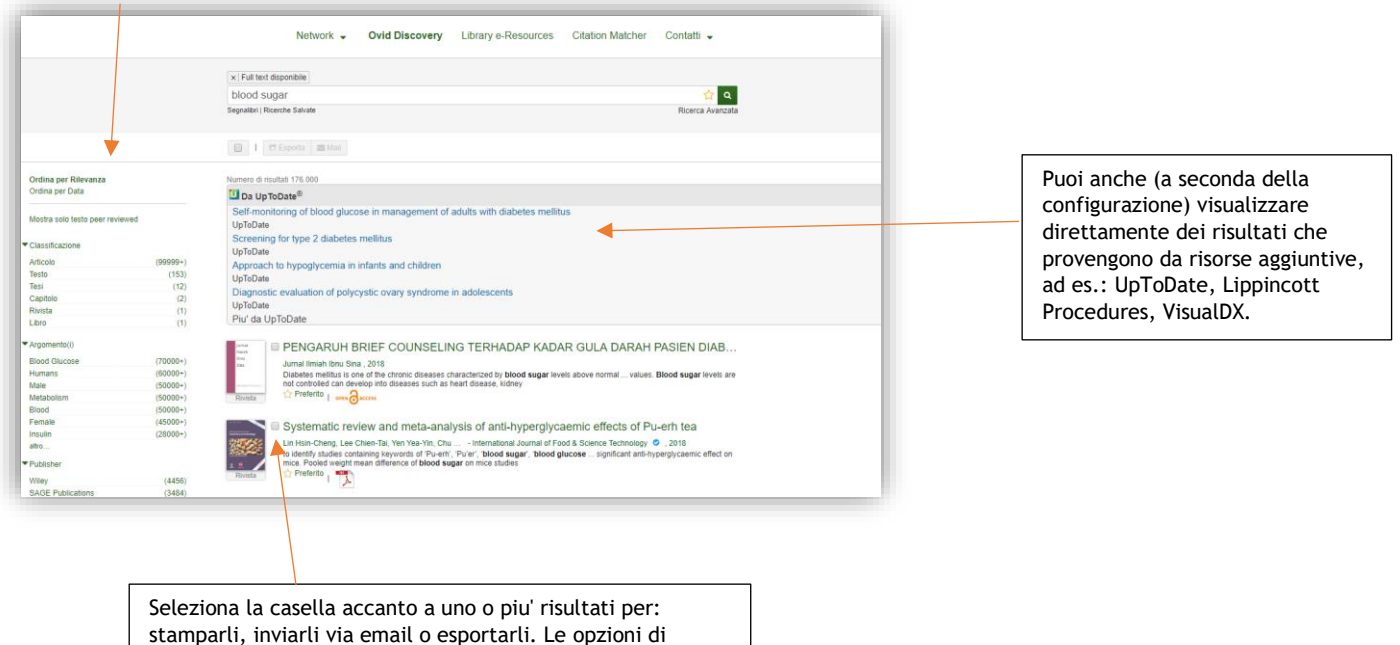

Wolters Kluwer

esportazione includono: EndNote, RefWorks e molte altre.

# Ovid®

#### Ricerca Avanzata

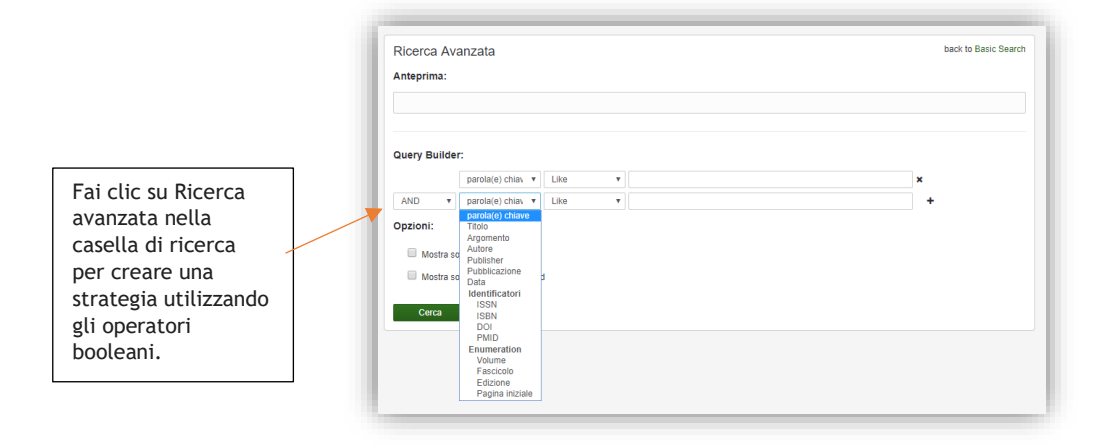

### Dettagli dei records

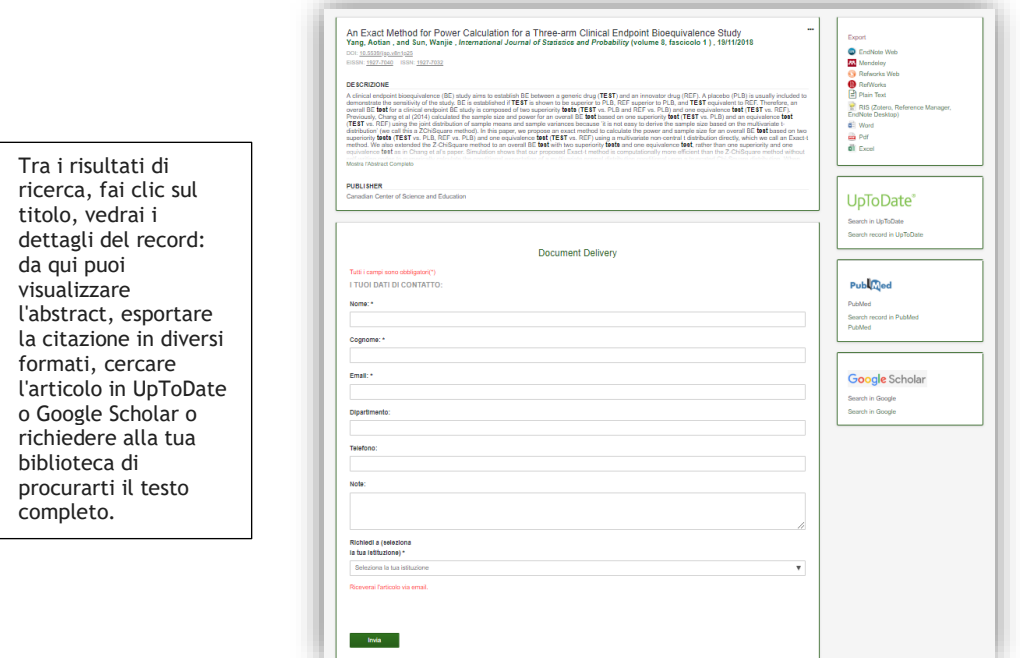

### **Library eResources**

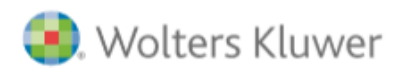

# **Ovid<sup>®</sup> Discovery Quick Reference Card**

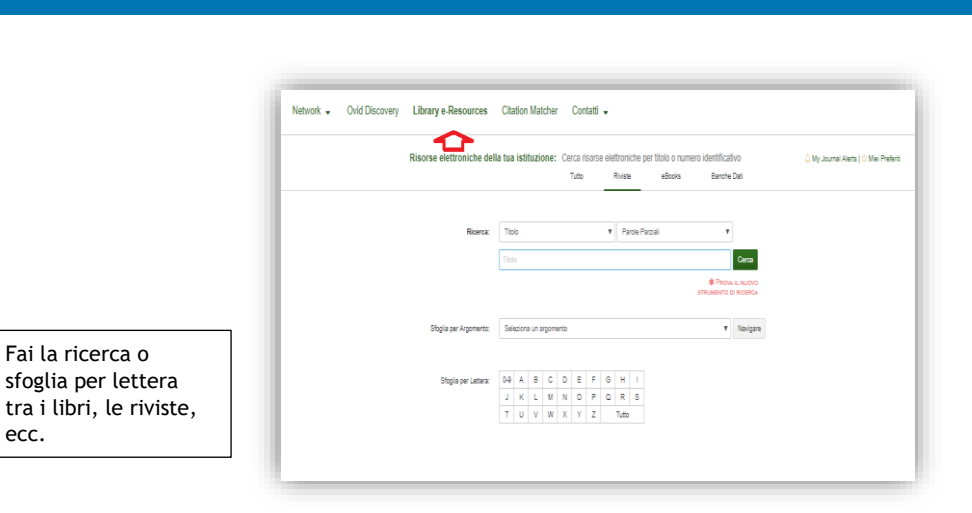

#### **Citation Matcher**

ecc.

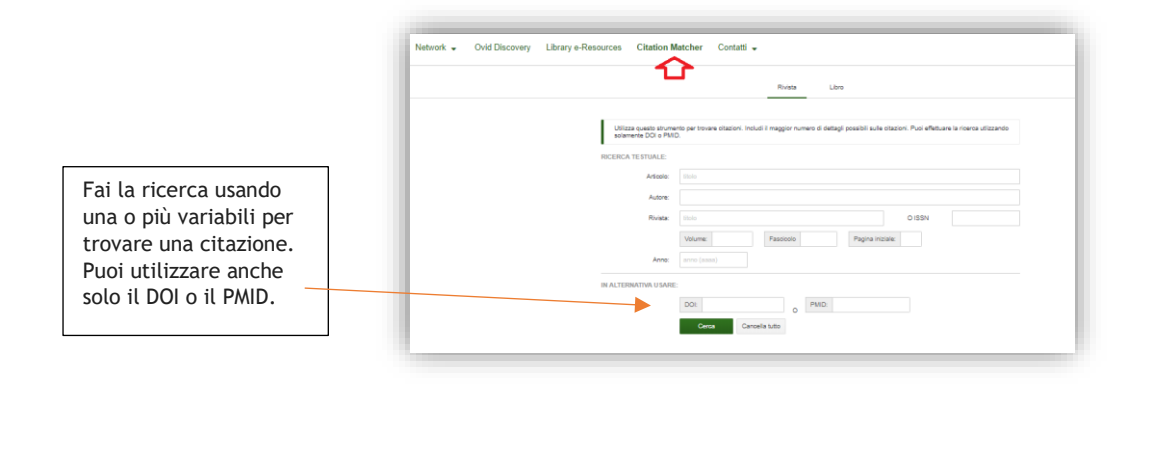

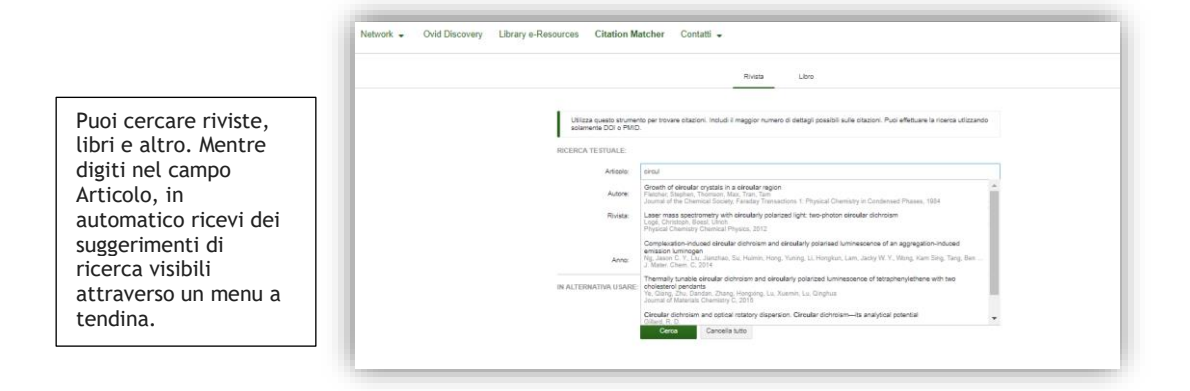

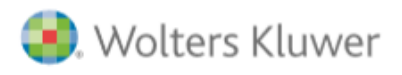

Ovid®

# **Ovid<sup>®</sup> Discovery Quick Reference Card**

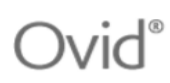

## Il mio Profilo

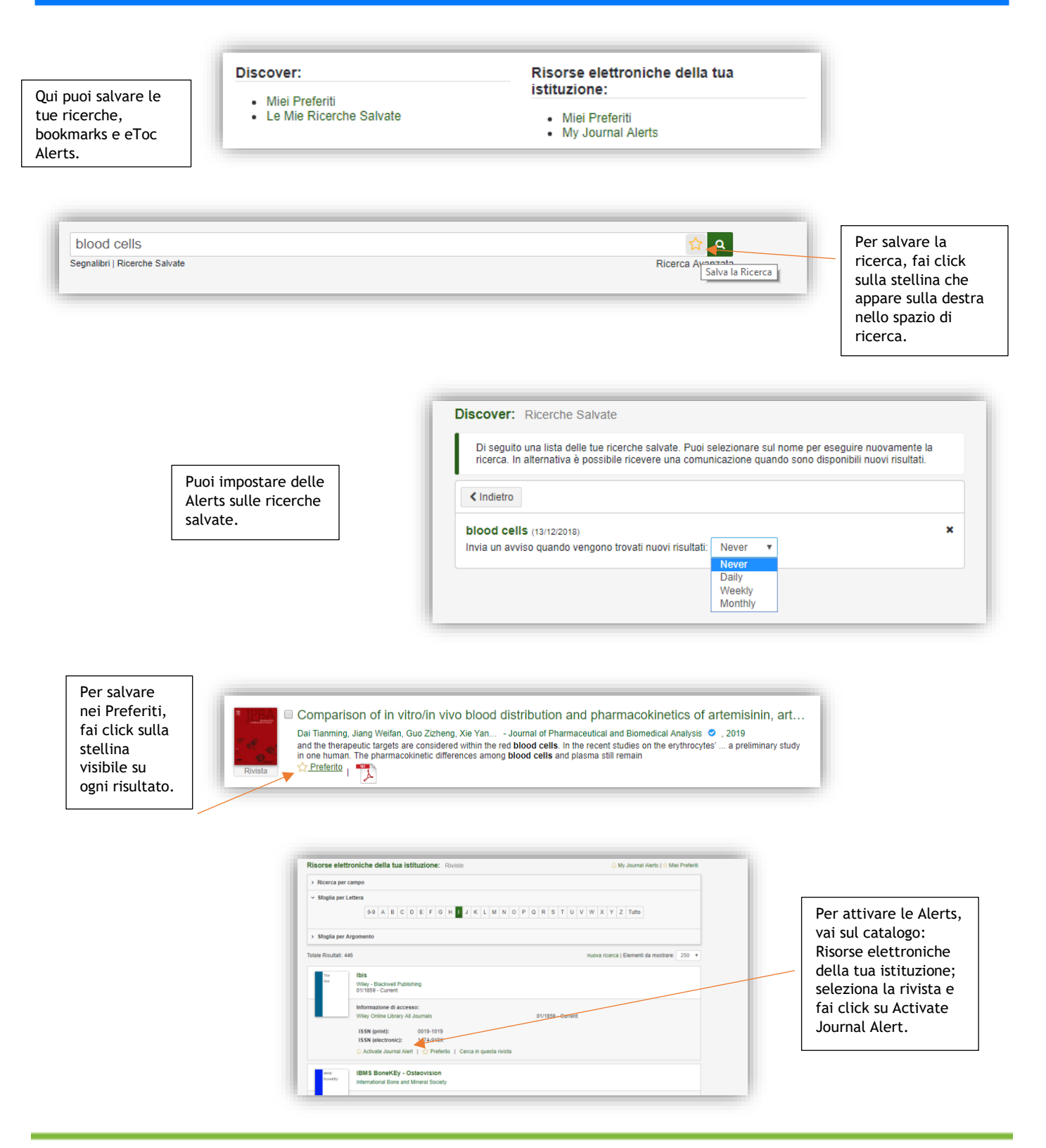

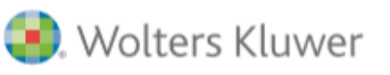

Ovid Discovery support@ovid.com